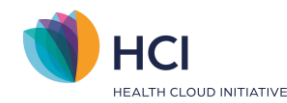

## **Aanpassen inlog gegevens en MFA methode**

In deze Quick start zie je de stappen om zelf je telefoonnummer, e-mailadres, wachtwoord of authenticatie methode aan te passen. Uitgebreide (achtergrond) informatie vind je in de **Handleiding Multi Factor Authenticatie (Medewerker)**. Volg de **donkerpaarse** blokken om de stappen te doen. In de **lichtpaarse** blokken vind je achtergrondinformatie en uitleg bij de stappen.

### **Aanpassen telefoonnummer en/of e-mailadres**

Je kun je gegevens aanpassen als je ingelogd bent in het EPD. Bovenin de zwarte balk zie je de knop "Inlogprofiel". Hier kun je je e-mailadres en/of telefoonnummer veranderen.

**Let op:** het telefoonnummer moet beginnen met "+316".

## Telefoonnummer en/of e-mailadres aanpassen

- Log in op het EPD
- Klik op "Inlogprofiel" in de zwarte balk bovenin
- Log nogmaals in met je wachtwoord en multi factor authenticatie
- Wijzig je e-mailadres en/of telefoonnummer -> klik op volgende
- Klik op "Stuur verificatiecode"
- Vul de verificatiecode die je hebt ontvangen per e-mail of op je telefoon
- Sluit het venster

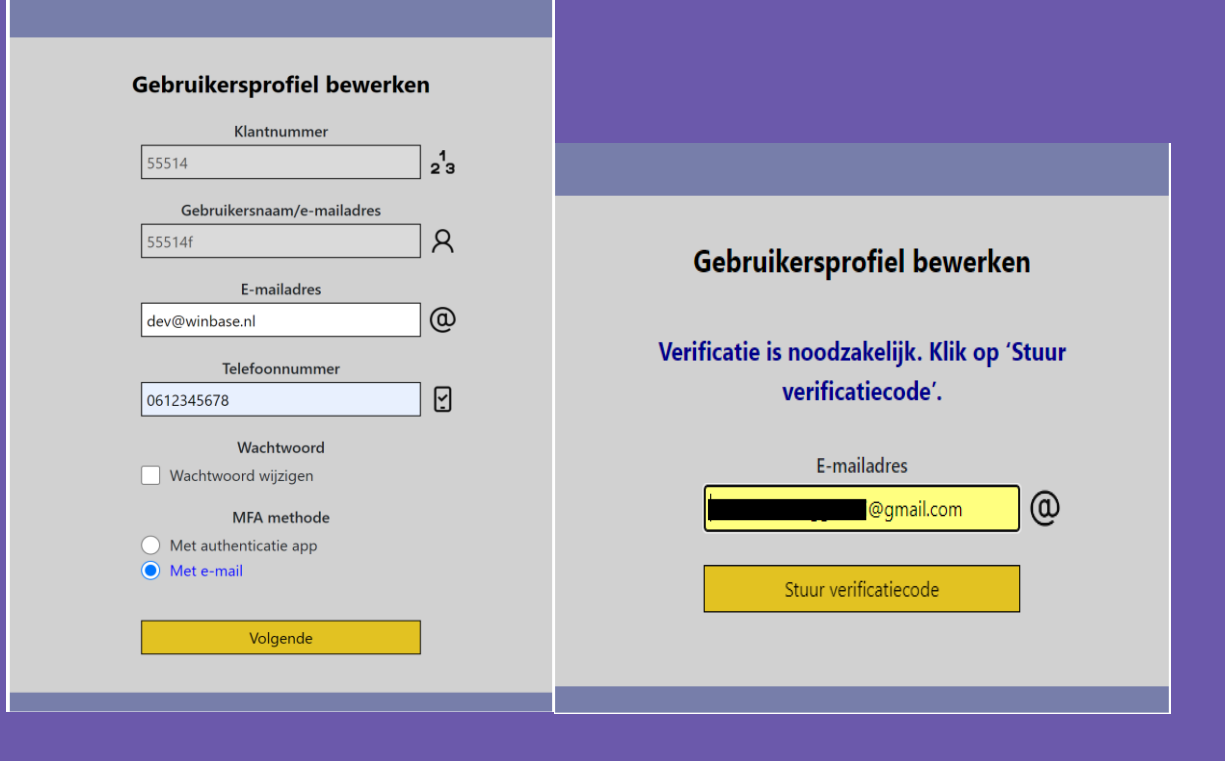

Quick start HCI – Aanpassen inlog gegevens en MFA methode | versie 1.0 Pagina | 1

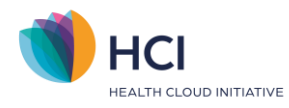

#### **Aanpassen wachtwoord**

In "Inlogprofiel" kun je ook je wachtwoord aanpassen. Je hebt hiervoor wel je oude wachtwoord nodig. Indien je je oude wachtwoord niet meer weet kun je het scherm van inlogprofiel sluiten en uitloggen uit het EPD. Kies in het inlogscherm voor de optie "Bent u uw wachtwoord vergeten of logt u voor de eerste keer in?" om een nieuw wachtwoord in te stellen.

# Wachtwoord aanpassen

- Log in op het EPD
- Klik op "Inlogprofiel" in de zwarte balk bovenin
- Log nogmaals in met je wachtwoord en multi factor authenticatie
- Zet een vinkje bij "Wachtwoord wijzigen" -> klik op volgende
- Vul je oude wachtwoord en twee keer het nieuwe wachtwoord in -> klik op volgende
- Sluit het venster

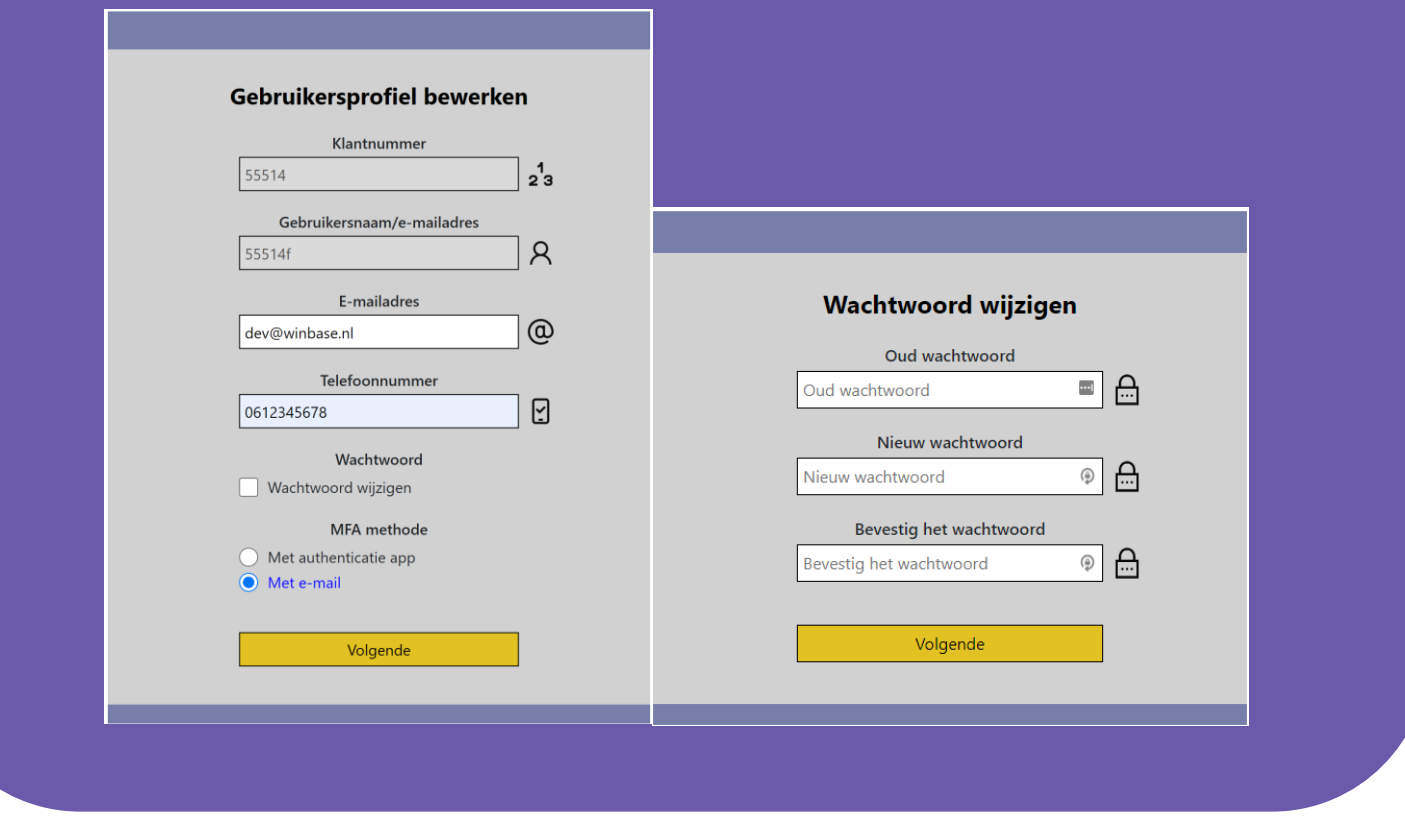

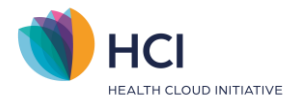

#### **Aanpassen authenticatie methode**

Je kunt in "Inlogprofiel" ook je authenticatie methode aanpassen van bijvoorbeeld app naar e-mail of andersom. Onder het kopje '*MFA methode*' staat de authenticatie methode die je op dit moment hebt ingesteld. Als je je manier van authenticatie wilt aanpassen kun je een andere optie selecteren en de stappen daarna volgen. De volgende keer dat je in het EPD inlogt zal via de nieuw gekozen optie zijn.

## Authenticatie methode aanpassen

- Log in op het EPD
- Klik op "Inlogprofiel" in de zwarte balk bovenin
- Log nogmaals in met je wachtwoord en 2 factor authenticatie
- Zet een vinkje bij de authenticatie methode die je wilt gebruiken -> klik op volgende
- Keuze voor APP: er verschijnt een scherm met QR-code die je kunt scannen met je authenticatie app -> scan code -> Vul verificatiecode uit de app in -> klik op doorgaan -> Sluit venster
- Keuze voor E-mail: Sluit het venster

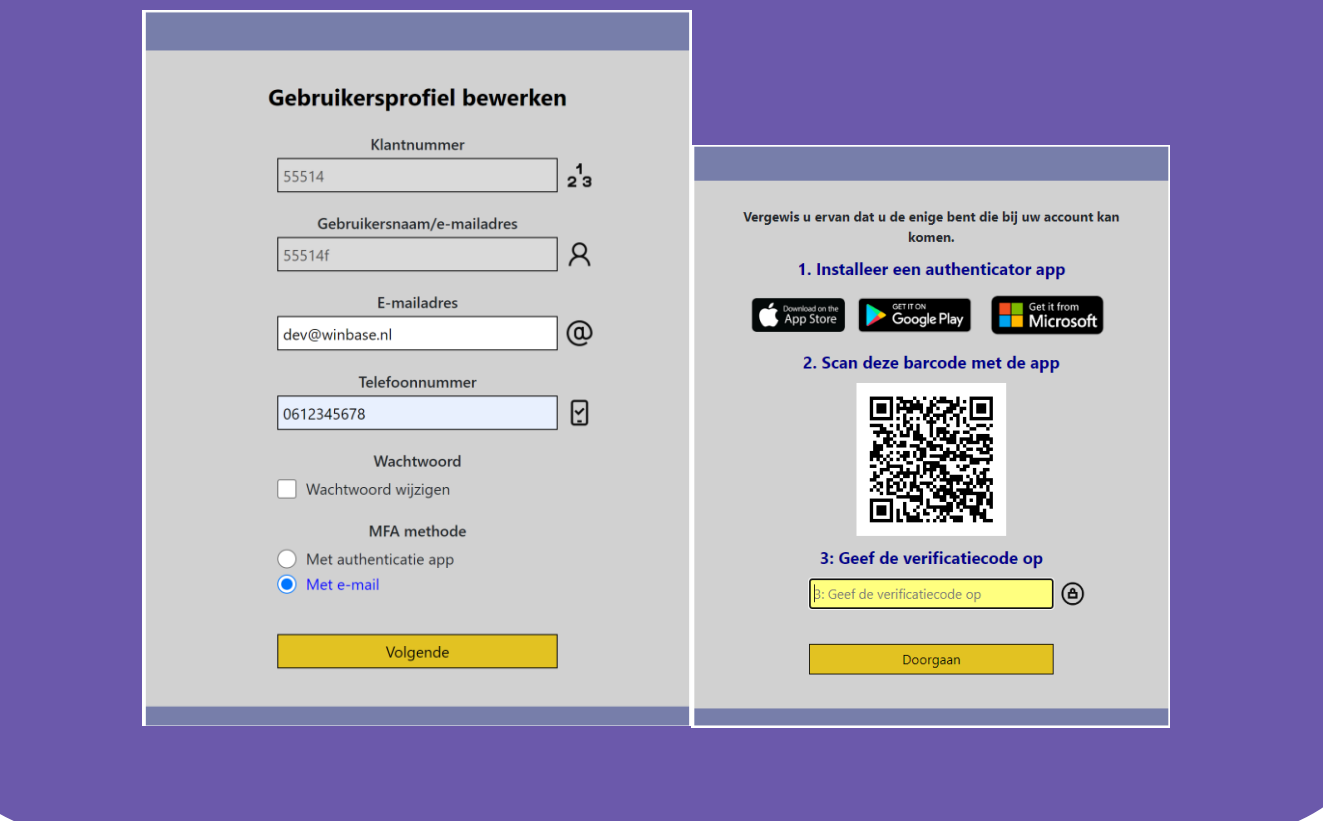